# *Summarized OB Visit Workflow in AFMC*

- 1. Enter new pregnancy
- 2. If first time being seen for pregnancy, fill out antenatal visit form
- 3. Enter basic visit information in IView
- 4. Complete a note if you are a resident (for attending to sign) and/or if visit has complications needing explanations

#### *1. Enter New Pregnancy*

*a.* Select "Pregnancy Summary" from your blue menu on the left.

**Pregnancy Summary** 

*b.* Add a pregnancy by clicking on the 3 lines in the upper right of the top "Overview" bar

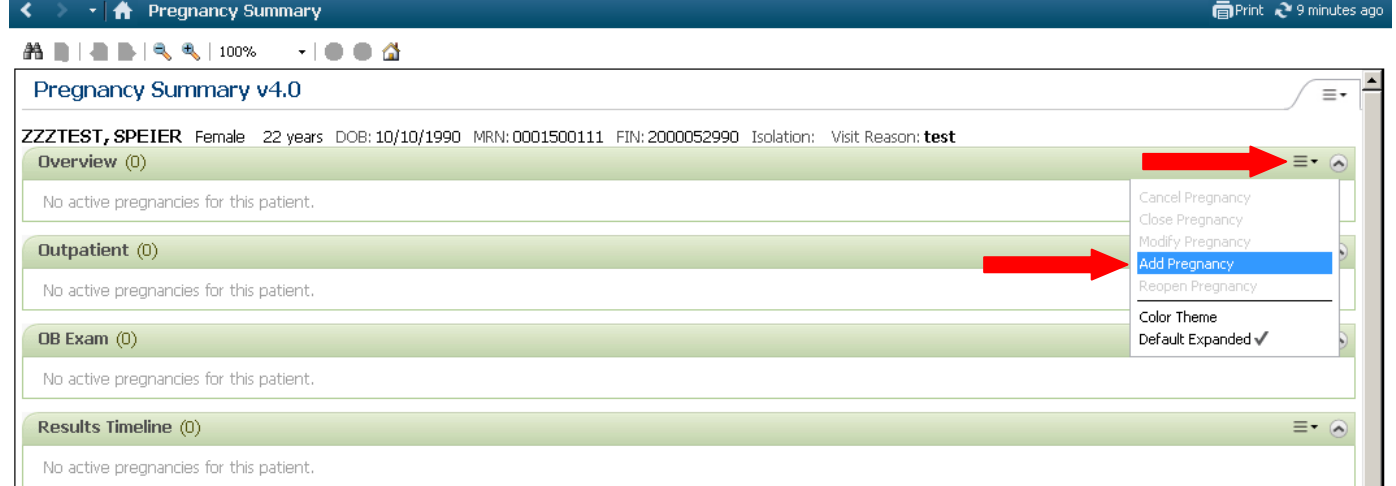

*c.* Select the "Onset Date." Typically this is the LMP or when the pregnancy was first confirmed. Select the confirmation method.

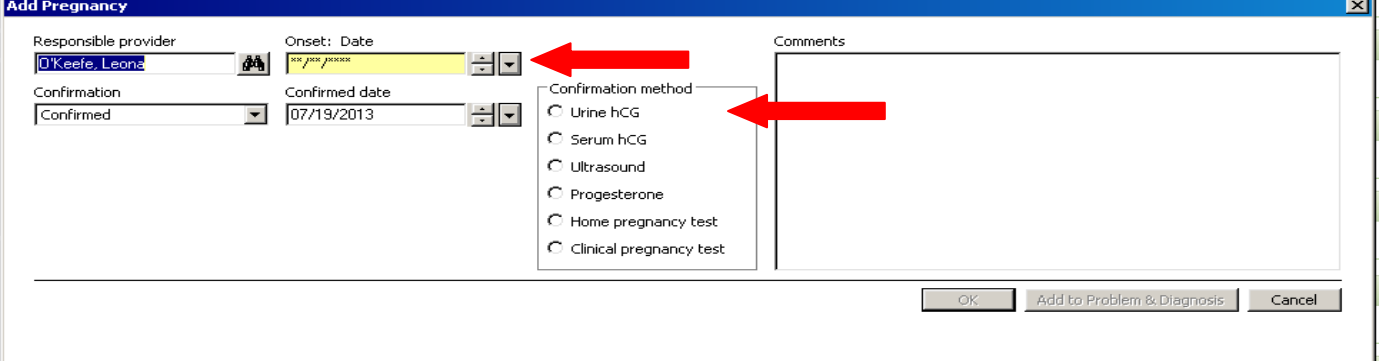

*d.* Click "Add to Problem & Diagnosis"

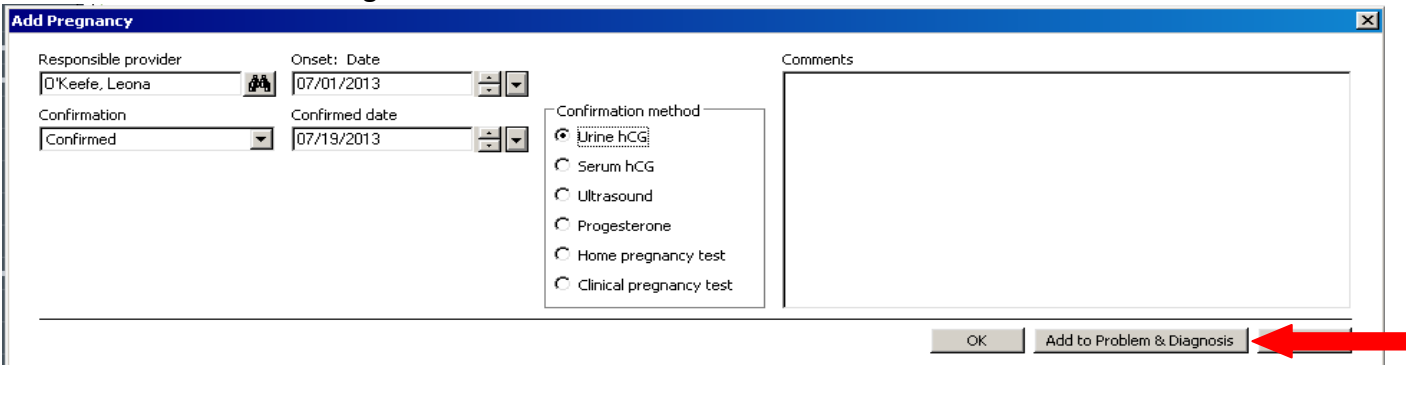

*e.* The pregnancy will now be a part of your Pregnancy Summary View. Click on "Add EDD" to update.

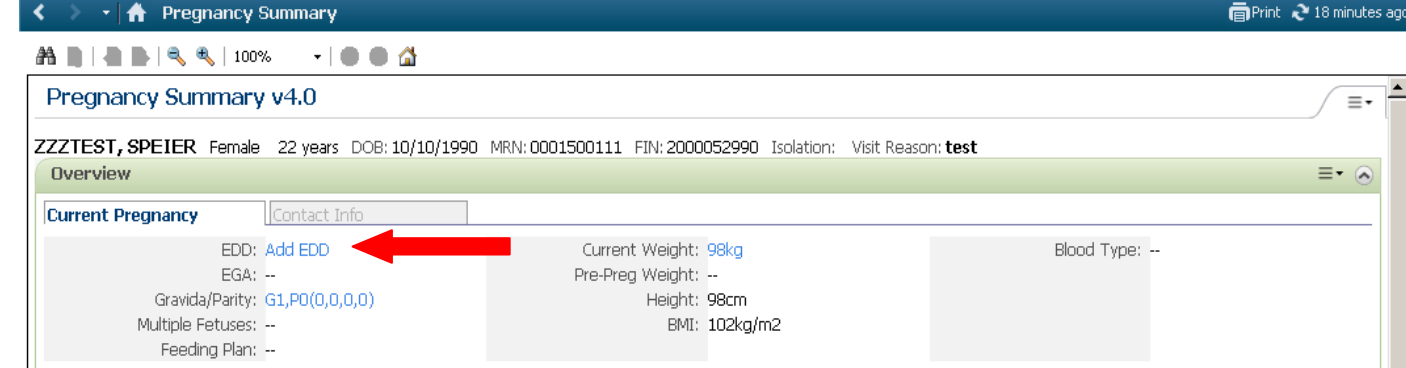

*f.* Choose method and date of method pregnancy confirmed.

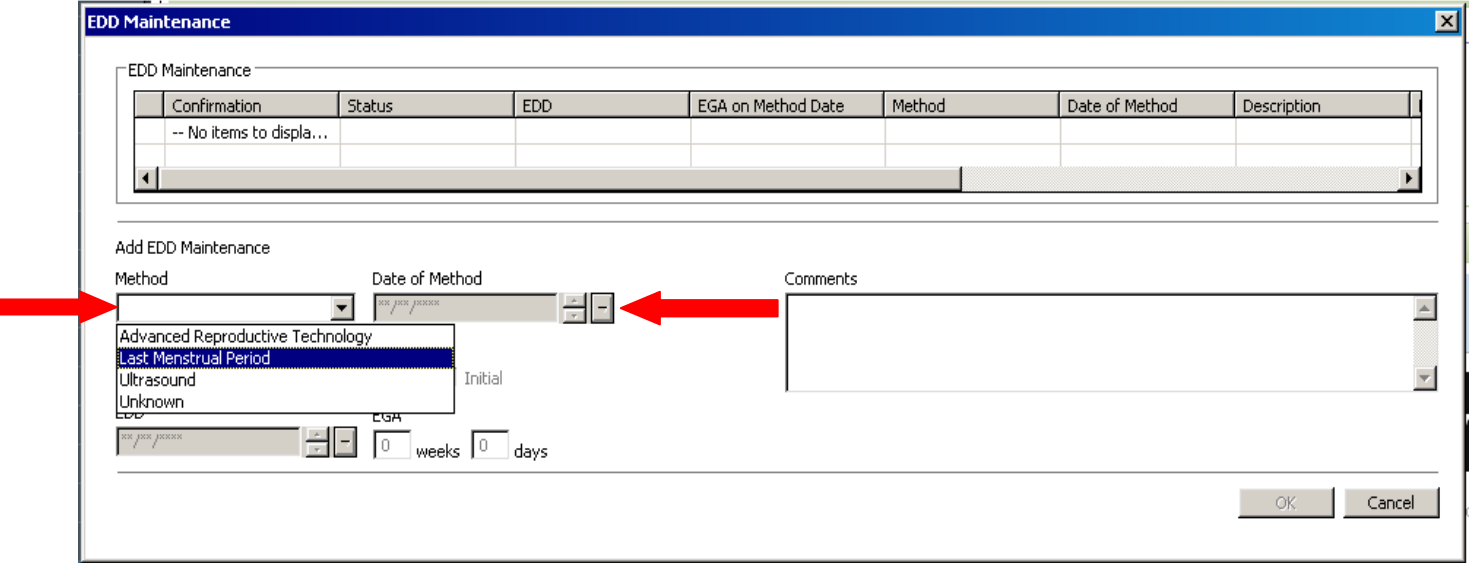

*g.* The EDD will automatically calculate. Do not click on "Final" unless you are absolutely certain that the EDD is final. Once "Final" is selected, you cannot modify the EDD; instead, you will have to delete it and start over.

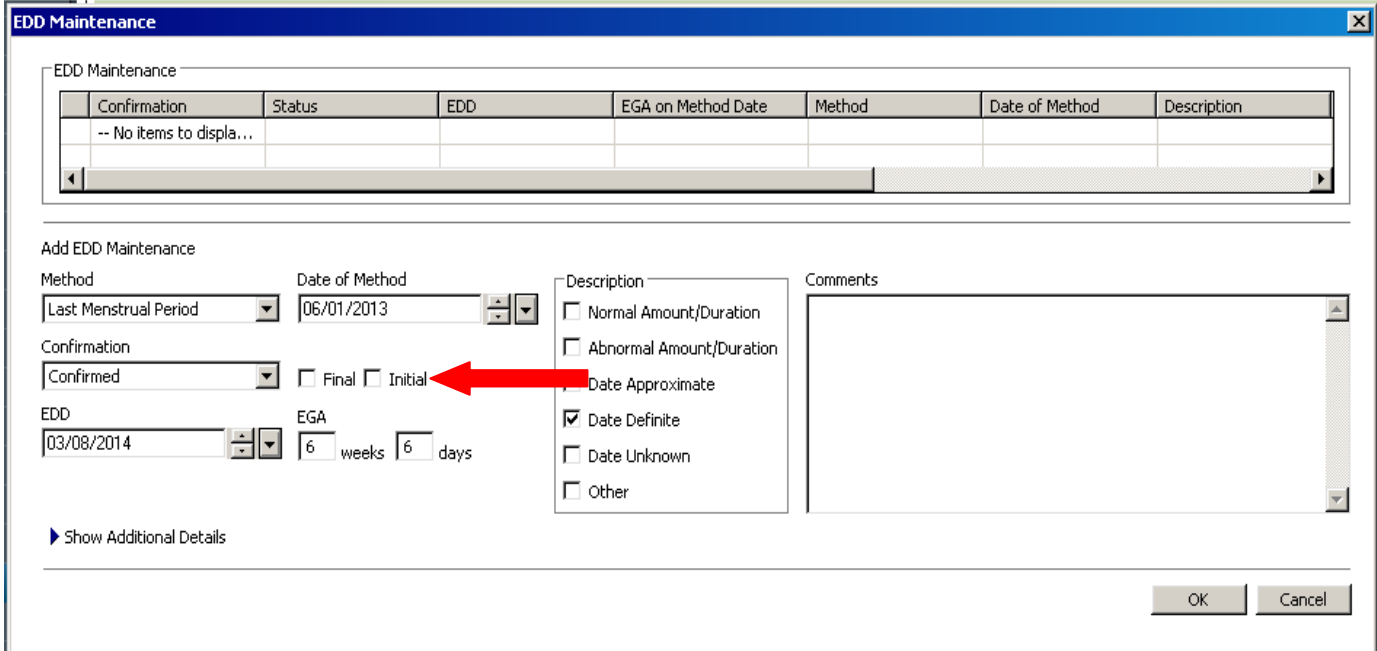

*h.* If the patient has had prior pregnancies, click on the GsPs to enter them.

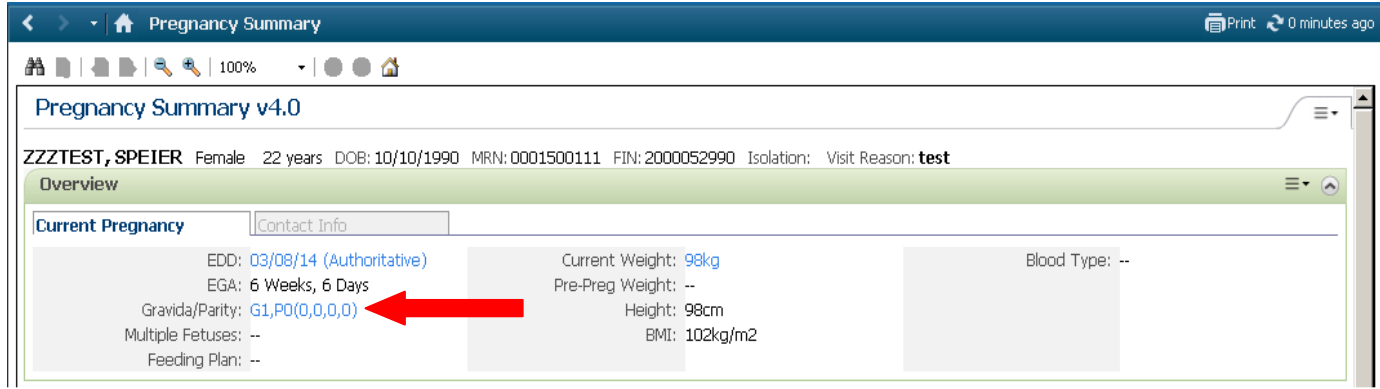

*i.* This takes you to the "Histories" tab from your menu. Select the top "Pregnancy" tab.

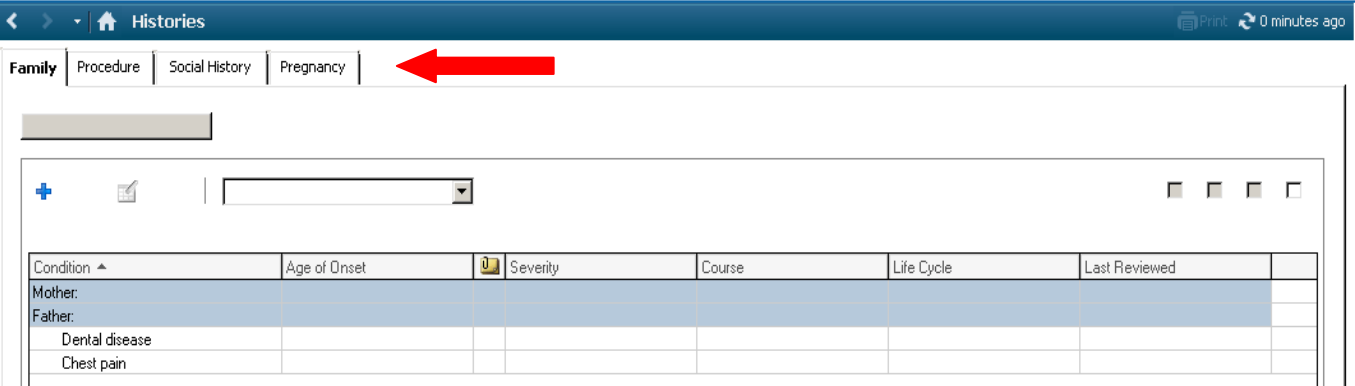

*j.* Select "Add." This will allow you to enter information for "BabyA" and automatically update the GsPs. Yellow fields are required. Add as many prior pregnancies as necessary.

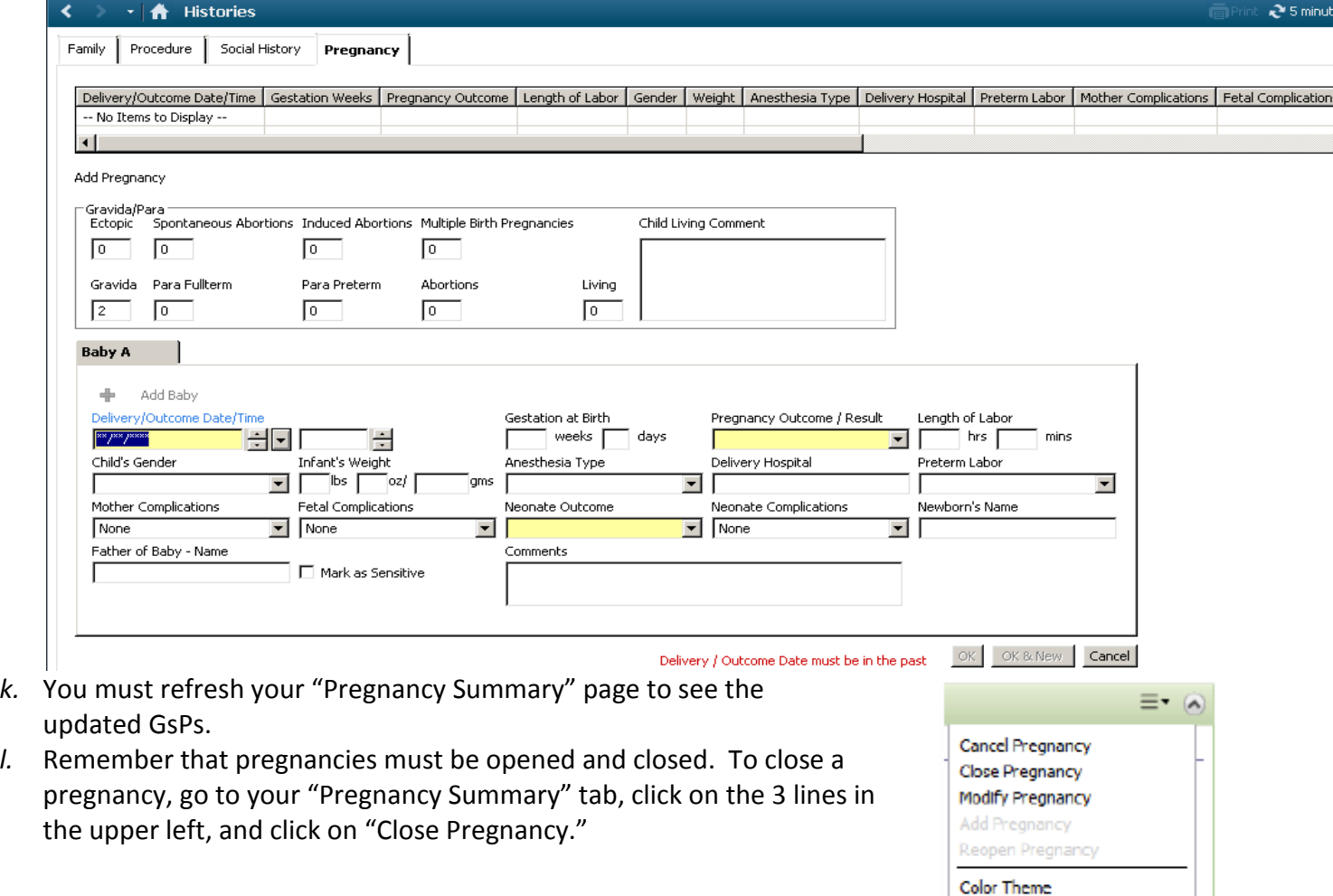

Default Expanded V

# *2. Antenatal Visit Form (if 1st OB visit ever)*

a. Your intake nurse should start the Antenatal Visit Form and enter vitals. If she does not, find the form in AdHoc.

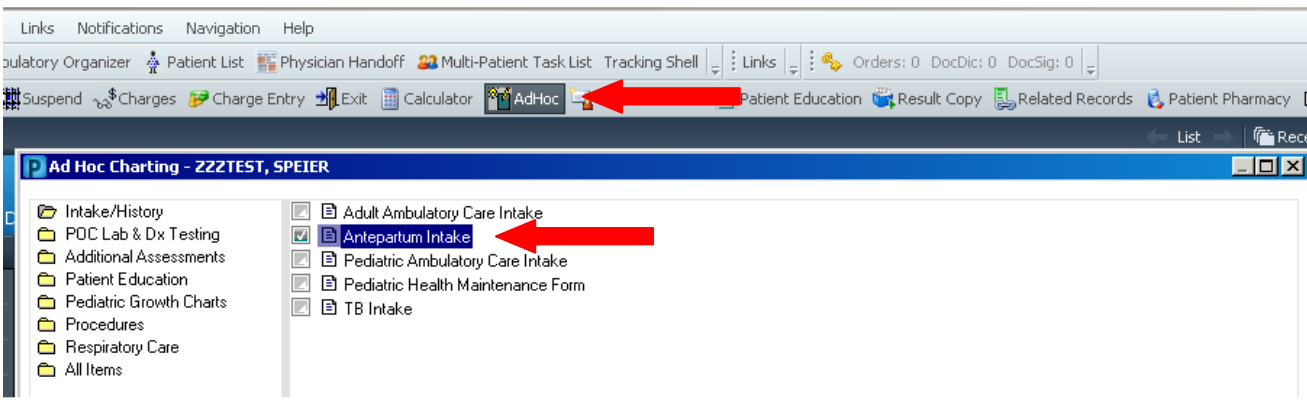

If she does enter the vitals in this form, she will save it and you can then open and continue it (similar to well-child visits) from the "Form Browser" tab on your Menu. It will have your nurse's name attached to it. Open it from here to complete the rest of the form.

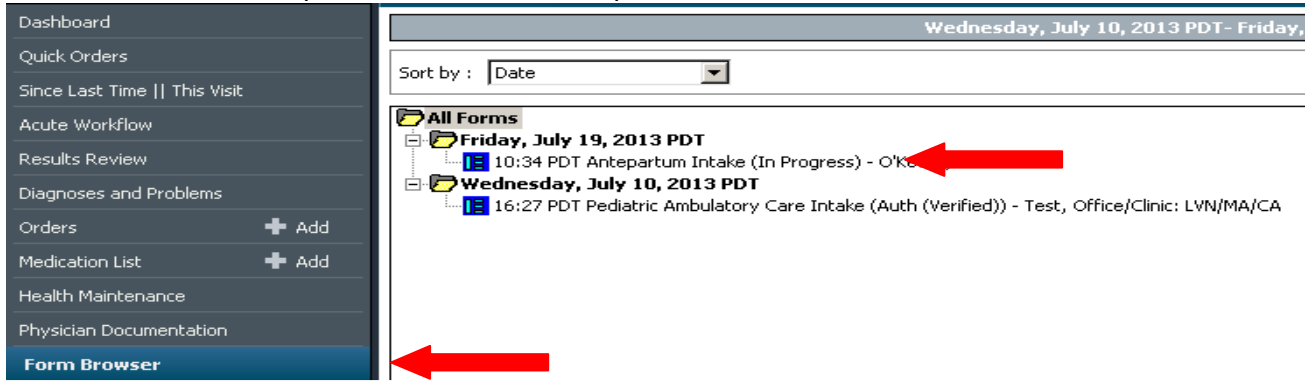

 $\overline{\phantom{0}}$ 

b. The form allows you to enter lots of wonderful patient history and the full first OB exam. Any history information you enter from here will be saved into the chart itself.

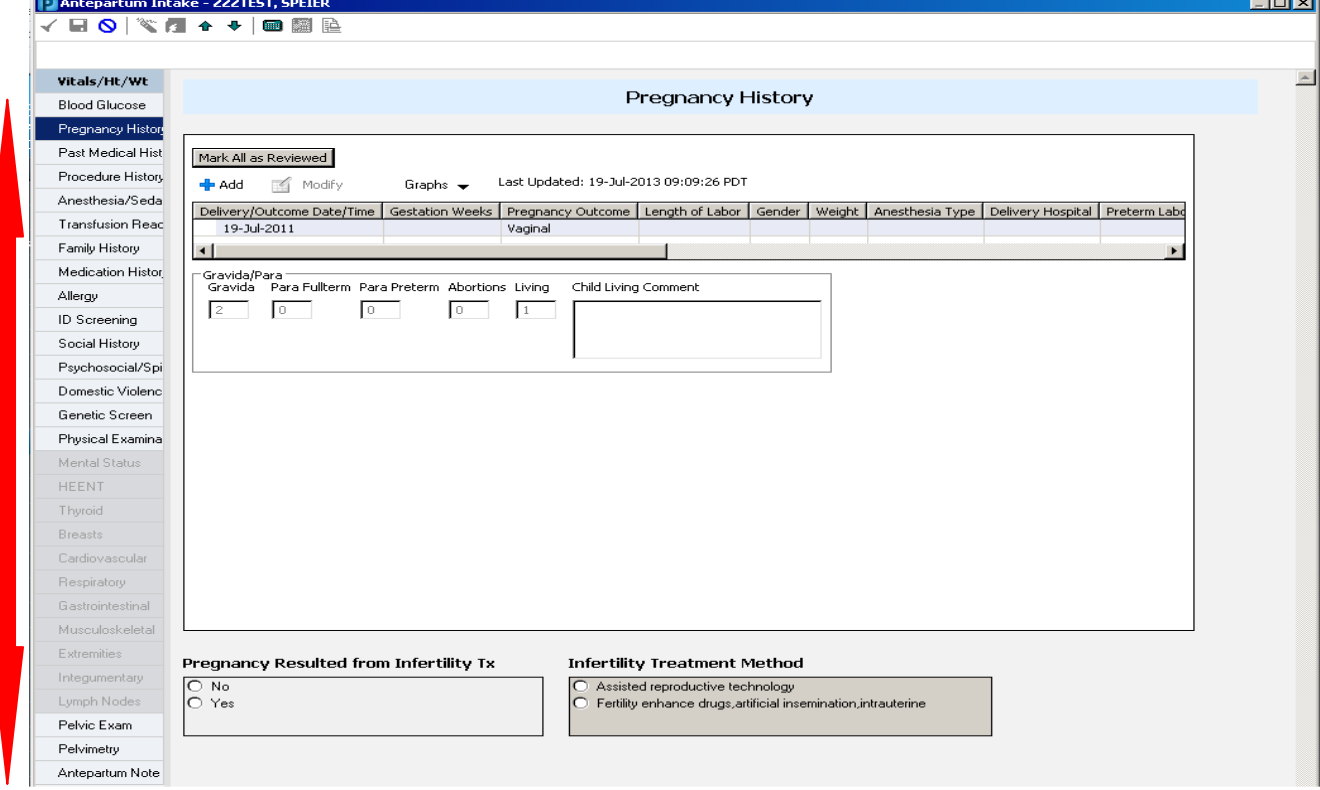

- c. Remember to click the Save button if you need to continue entering information. (Upper left.) Antepartum Intake - ZZZTEST, SPEIER jl≺ ▐▌▜▆▆▆▅▅▗▗▕▅▏▓▏░
- d. Click the Sign button (green check mark) once you've completed everything. **P** Antepartum Intake - ZZZTEST, SPEIER ▌▎<sup></sub>▗▏</sub>▏▏</sup>

### *3. Enter Basic Visit Information into IView*

- **Interactive View and I&O** a. Select from your menu on the left
- b. In order for chart information to be pulled into IView, you must go under "MD Office Visit," *not* "OB Office Visit."

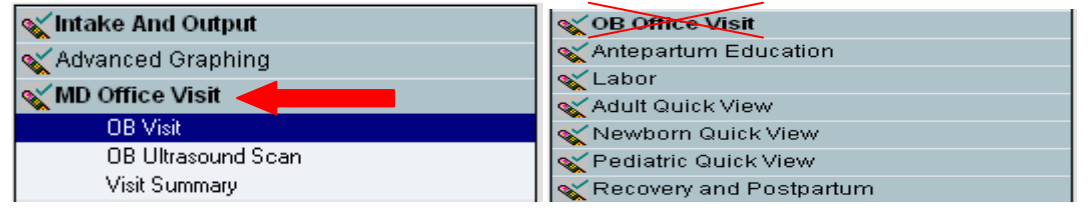

c. Confirm correct date and time of visit. The first section should auto-populate from your nurse's information.

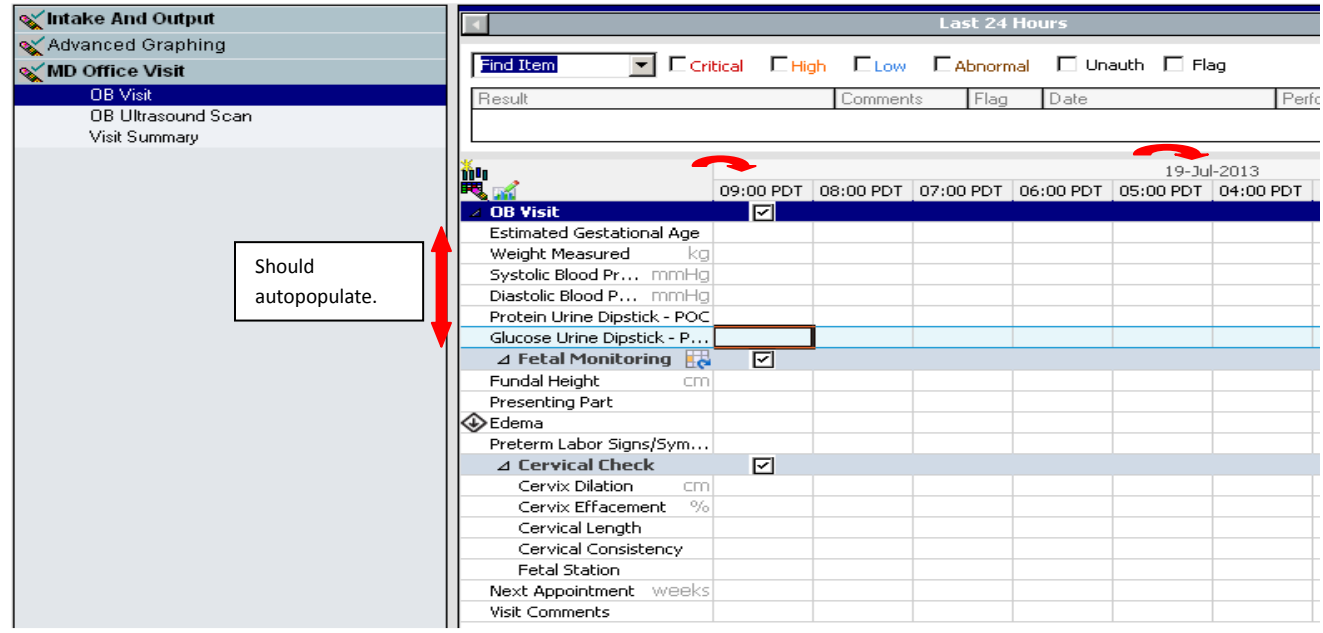

d. To enter information into the fields, double click the desired box. You can also double click on the time above and then tab through each field. Some fields will give you options to choose from.

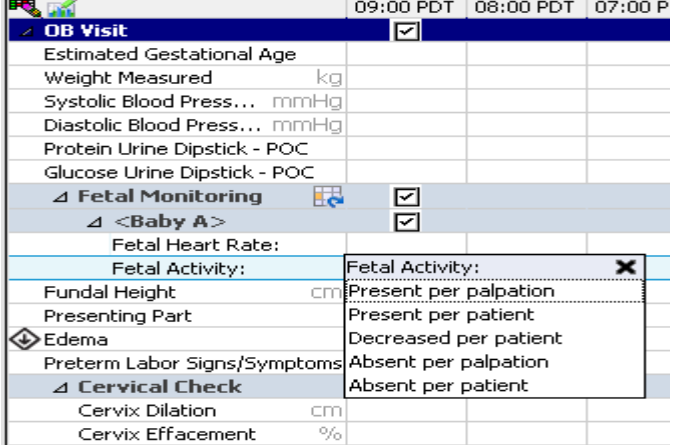

e. To enter fetal heart tones, double click on the 3x3 box next to Fetal Monitoring.

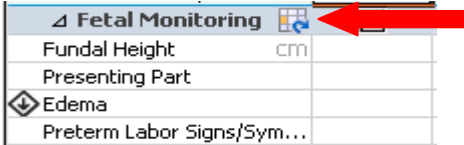

f. Highlight Baby A and click okay. This will open 2 new boxes for FHR and fetal activity.

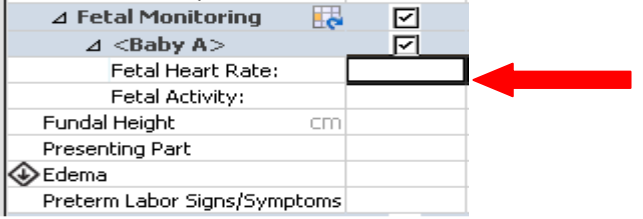

g. At the bottom is a "Comments" box. You can enter any simple notes from your visit here by double-clicking.

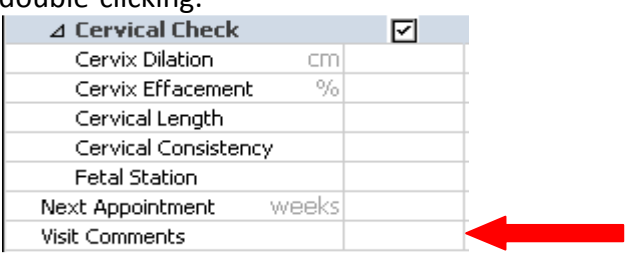

# *4. Physician Documentation Note*

- If you are a resident, you will always need to do write a note so that your attending has something to sign since IView cannot be forwarded for signature. The note can be very brief, including, "See IView for visit details," and/or, "See antenatal visit form."
- Whether or not you are a resident, if your visit was too complicated to summarize in the "Comments" section of IView, you can complete a note to summarize those details.